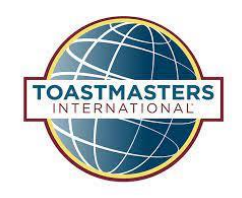

# How to set up online payments through your Toastmasters website

If you have ever wondered, can I automatically set up a way for members to pay dues online. Here are a couple of easy methods you can.

# **1) Using PayPal, the Pay button**

Easy step by step guide from Toastmasters website on how to add the "Pay "button to your free host website: [here](https://support.toastmastersclubs.org/doc/item/paypal-email-friendly-button)

### **2) Credit card payment using stripe, using your website**

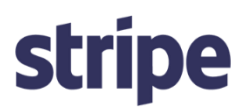

Taking online card payments is the most crucial channel to set up first. While there are more traditional gateways available, the leader here is unquestionably [Stripe.](https://stripe.com/) Stripe is great for nonprofits of all sizes; Hence an excellent fit for Toastmasters clubs of all sizes. Stripe additionally support **Apple Pay and Google Pay**, which are great for supporters who'd like to donate via mobile devices. (We'll touch on that later in the article) With Stripe, you can make one-off payments **and** regular (e.g. Annual) payments.

## **Rates for nonprofits (i.e. Toastmasters)**

These are taken out of every online transaction that goes through the payment processor. Check out **[Stripe's standard pricing:](https://stripe.com/us/pricing)** 

• 2.9% + 30 $\ell$  for every successful transaction

Although they're not currently advertising these rates on their website and they may be subject to change, nonprofits in the US with a 501(c)3 designation with the IRS can expect the following rate from Stripe:

- 2.2% + 30¢ for non-American Express transactions
- 3.5% for American Express transactions

To get the nonprofit discount, reach out to Stripe at [sales+nonprofit@stripe.com.](mailto:nonprofit@stripe.com) They'll need the following information to update the pricing on your account:

- Your EIN
- A determination letter stating that you're a 501(c)3 organization
- The email address associated with your Stripe account

It's that easy! Making the switch to Stripe could end up saving your nonprofit a decent-sized chunk of change and give your supporters a tremendous online donation experience.

#### **How to accept donations through Stripe**

Here is a summary of how to get started from the stripe website. For details, please visit the web post directly [here.](https://support.stripe.com/questions/how-to-accept-donations-through-stripe) The set-up does require some technical savvy but can be done in less than 30 mins. If you have more questions, reach out to: [renewals@d101tm.org](mailto:renewals@d101tm.org)

- 1. Enable Checkout: Log into the Stripe Dashboard and navigate to the [Checkout settings.](https://dashboard.stripe.com/settings/checkout) From here, you can enable the client-only integration and customize the look and feel of your checkout page. *Note: If you are a new Stripe user, additional reviews to ensure compliance may be required.*
- 2. Add payment amount: Set up the amount and Product (in this case, membership fees) [products in the Dashboard.](https://stripe.com/docs/payments/checkout/client#create-products)
- 3. Integrate the pay button on your website: You can find the code in your Dashboard by clicking the "Use with Checkout" button:

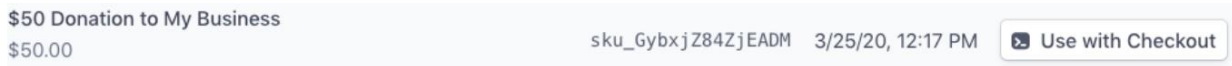

To configure the code snippet, add the link to your thank you page in the "Success URL" field and the link to your donation page in the "Cancel URL" field. Copy the code that is generated in the window below:

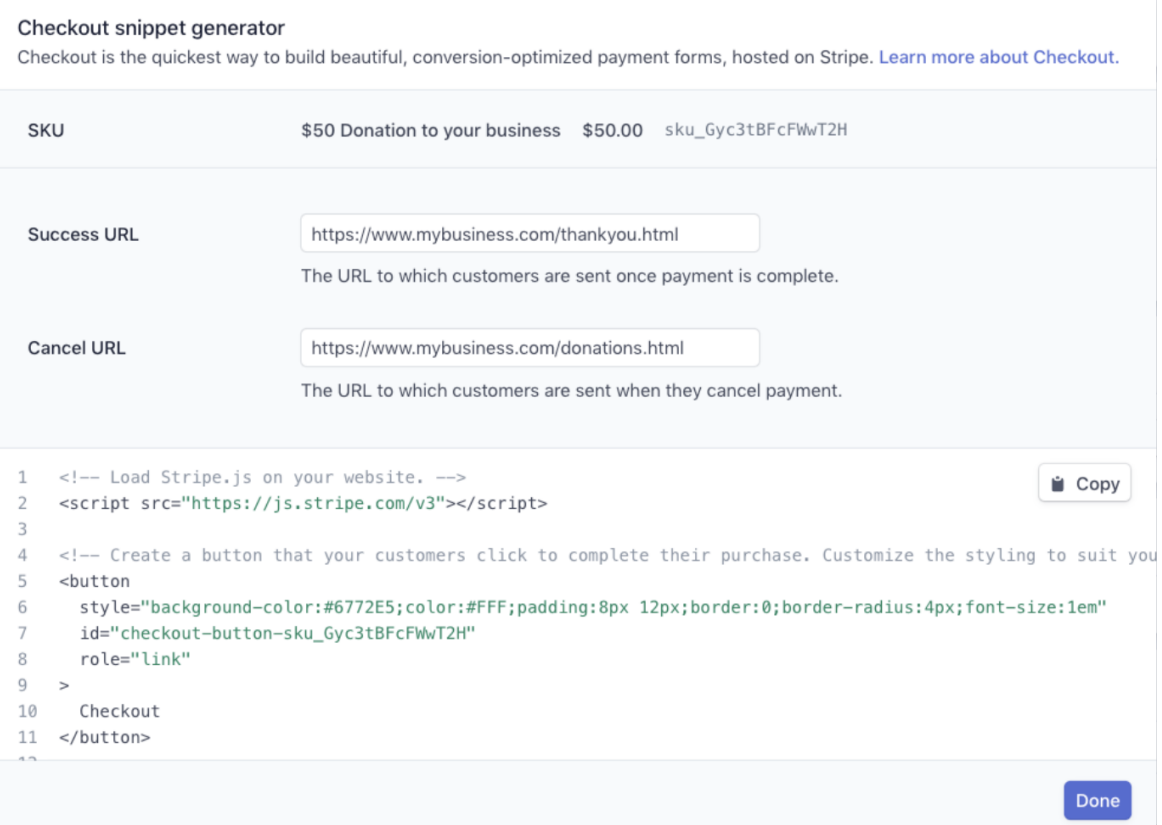

The code generated in the <script> tag is only for donation pages with a single donation amount. If you've configured multiple donations amounts as separate products in the Dashboard, you'll need to modify this code slightly. See this sample app for an [example.](https://github.com/stripe-samples/github-pages-stripe-checkout/blob/gh-pages/index.html#L73)

4. Go live: When you're ready to accept live card payments, add your live mode publishable key in the client-side code (you can find these keys in the Stripe **Dashboard**). You should also [enable automatic receipts](https://dashboard.stripe.com/settings/emails) so customers get an email after they've donated.